# ICE400160-MODEM

# 4G Modem

# User Manual

#### **About This Document**

This document provides the software function of the 4G Modem ICE400160-MODEM embedded in the ICE cleaner.

**Copyright©2022 ICE Robotics EMEA All rights reserved.**

#### **Trademarks and Permissions**

ICE COBOTICS is trademarks of ICE Robotics EMEA. All other trademarks and trade names mentioned in this document are the property of their respective owners.

#### **Disclaimer**

No part of this document may be reproduced in any form without the written permission of the copyright owner.

The contents of this document are subject to change without notice due to continued progress in methodology, design and manufacturing. ICE Robotics EMEA shall have no liability for any error or damage of any kind resulting from the inappropriate use of this document.

#### **Important Notice**

Due to the nature of wireless communications, transmission and reception of data can never be guaranteed. Data may be delayed, corrupted (i.e., have errors) or be totally lost.

Although significant delays or losses of data are rare when wireless devices such as the modem is used in a normal manner with a well-constructed network, the modem should not be used in situations where failure to transmit or receive data could result in damage of any kind to the user or any other party, including but not limited to personal injury, death, or loss of property. ICE Robotics EMEA accepts no responsibility for damages of any kind resulting from delays or errors in data transmitted or received using the modem, or for failure of the modem to transmit or receive such data.

#### **Safety Precautions**

#### **General**

- The modem generates radio frequency (RF) power. When using the modem, care must be taken on safety issues related to RF interference as well as regulations of RF equipment.
- Do not use your modem in aircraft, hospitals, petrol stations or in places where using cellular products is prohibited.
- Be sure that the modem will not be interfering with nearby equipment. For example: pacemakers or medical equipment. The antenna of the modem should be away from computers, office equipment, home appliance, etc.
- An external antenna must be connected to the modem for proper operation. Only uses approved antenna with the modem. Please contact authorized distributor on finding an approved antenna.
- Always keep the antenna with minimum safety distance of 20 cm or more from human body. Do not put the antenna inside metallic box, containers, etc.

#### **Protecting Your Modem**

To ensure error-free usage, please install and operate your modem with care. Do remember the following:

- Do not expose the modem to extreme conditions such as high humidity / rain, high temperature, direct sunlight, caustic / harsh chemicals, dust, or water.
- Do not try to disassemble or modify the modem. There is no user serviceable part inside and the warranty would be void.
- Do not drop, hit or shake the modem. Do not use the modem under extreme vibrating conditions.
- Do not pull the antenna or power supply cable. Attach/detach by holding the connector.
- Connect the modem only according to the instruction manual. Failure to do it will void the warranty.
- In case of problem, please contact authorized distributor.

#### **FCC Statements**

This device complies with Part 15 of the FCC Rules. Operation is subject to the following two conditions: (1) This device may not cause harmful interference. (2) This device must accept any interference received, including interference that may cause undesired operation.

This device has been tested and found to comply with the limits for a Class B digital device, pursuant to Part 15 of the FCC Rules. These limits are designed to provide reasonable protection against harmful interference in a residential installation. This equipment generates uses and can radiate radio frequency energy and, if not installed and used in accordance with the instructions, may cause harmful interference to radio communications. However, there is no guarantee that interference will not occur in a particular installation. If this equipment does cause harmful interference to radio or television reception, which can be determined by turning the equipment off and on, the user is encouraged to try to correct the interference by one or more of the following measures:

- Reorient or relocate the receiving antenna.
- Increase the separation between the equipment and receiver.
- Connect the equipment into an outlet on a circuit different from that to which the receiver is connected.
- Consult the dealer or an experienced radio/TV technician for help.

**WARNING:** Changes or modifications not expressly approved by the party responsible for compliance could void the user's authority to operate the equipment.

#### **CE Statements**

#### EU Regulatory Conformance

We, "ICE Robotics EMEA", hereby declare that this device is in compliance with the essential requirements and other relevant provisions of Directive 2014/53/EU

#### **RF Exposure Statement**

This equipment complies with FCC radiation exposure limits set forth for an uncontrolled environment. This equipment should be installed and operated with minimum distance 20cm between the radiator and your body.

Note: This product can be used in EU countries without any restrictions.

### **Regulatory and Type Approval Information**

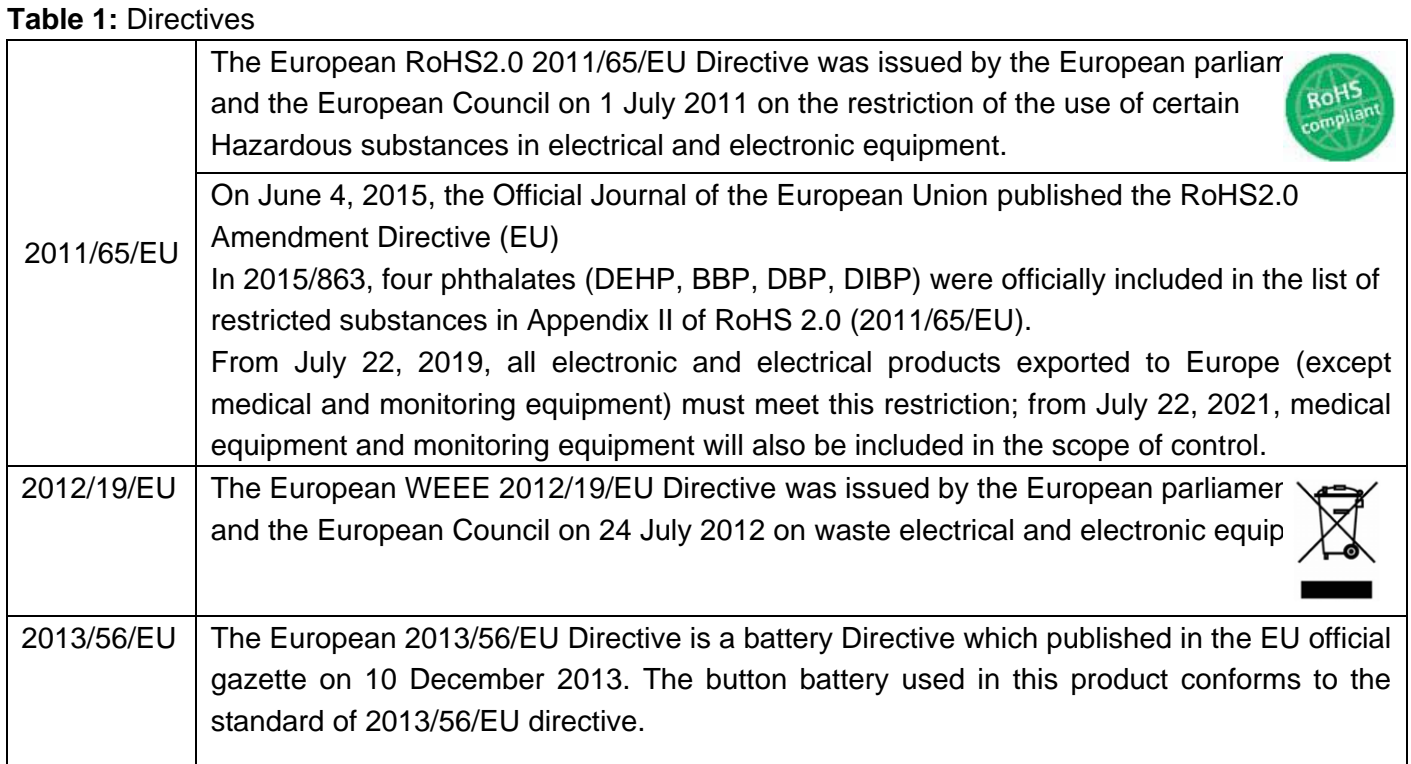

### **Table 2:** Toxic or Hazardous Substances or Elements with Defined Concentration Limits

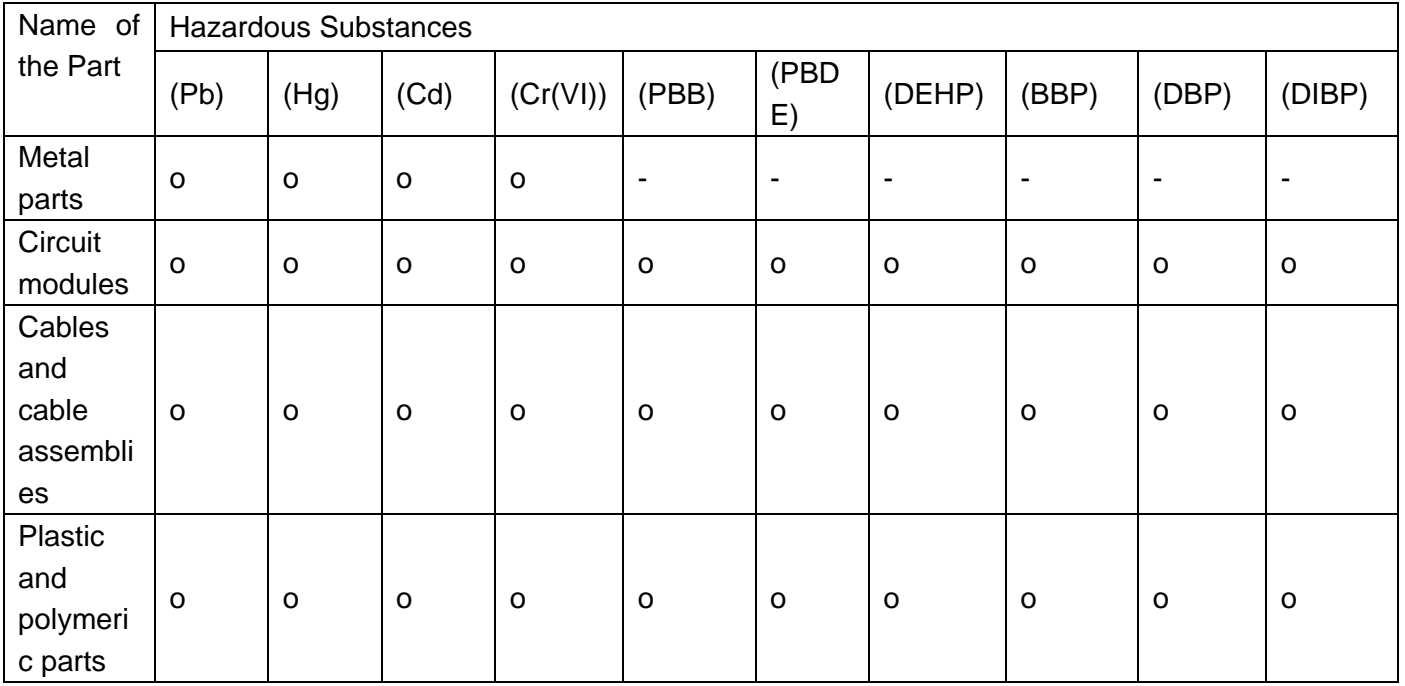

#### o:

Indicates that this toxic or hazardous substance contained in all of the homogeneous materials for this part is below the limit requirement in RoHS2.0.

X:

Indicates that this toxic or hazardous substance contained in at least one of the homogeneous materials for this part *might exceed* the limit requirement in RoHS2.0.

-:

Indicates that it does not contain the toxic or hazardous substance.

## **Chapter 1 Product Overview**

### **1.1 Key Features**

The ICE400160-MODEM by ICE Robotics EMEA is an industrial 4G model. It meets ordinary industrial-grade application sites through enhanced EMC design and structural design.

The ICE400160-MODEM product (also known as 4G cellular modem) is embedded in the ICE cleaning machine. Through the agreed communication protocol, the communication board module collects information such as the working time and battery capacity of the cleaning machine, and uploads it to the ICE platform through the 4G wireless network. The ICE platform can manage ICE cleaners and related customer information and equipment materials.

#### **1.2 Key Features**

#### **Kernel Parameters**

- CPU: NUC976, maximum is up to 300MHz
- FLASH: 32M Byte, SPI FLASH
- DDR2: Built-in CPU, rate 150MHz, capacity 64MB
- Support modules: EG25-G, EC20
- Hardware version: 4.3
- Software version: 1.0.10

#### **Cellular Interface**

- Number of antennas: 1
- Connector: SMA-K
- SIM: 1 (3.0 V / 1.8 V), compatible with eSIM card
- Support modules: EG25-G, EC20
- Frequency bands: LTE FDD: B1/B2/B3/B4/B5/B7/B8/B12/B13/B20/B25/B26/B28 LTE TDD: B41

WCDMA: B1/B2/B5/B8

#### GSM: B2/B3/B5/B8

- Output power: Class 3 (23.5dBm +2/-3dB) for LTE FDD bands
	- Class 3 (23.5dBm +2/-3dB) for LTE TDD bands Class 3 (23.5dBm+2/-3dB) for WCDMA bands

 Class E2 (27dBm±3dB) for EGSM850/900 8-PSK Class E2 (25dBm±3dB) for DCS1800/1900 8-PSK Class 4 (33dBm±2dB) for EGSM850/900 Class 1 (31dBm±2dB) for DCS1800/1900

#### **WLAN Interface**

- Number of antennas: 1
- Connector: RP-SMA-K
- Standards: 802.11b/g/n, supports STA modes
- Frequency bands: 2.412-2.472 GHz for Europe, 2.412-2.462 GHz for North America (2.4 GHz ISM band)
- Data speed: Max 24.8Mbps UDP && 15.8Mbps TCP / IP
- Number of channels: 11 for North America, 13 for Europe
- Max. RF Output Power: Less than 20dBm for North America, 20dBm for Europe.

#### **R232 Serial Port**

- Quantity and Data speed: 1 x Maximum speed is up to 115200bps
- Socket form: Socket Molex559592430
	- Magnet isolation protection: Air ± 8kV, contact 4kV
- Signal definition: 18 : TXD 20 : RXD

#### **R485 Serial Port**

- Quantity and Data speed: 1 x Maximum speed is up to 115200bps
- Socket form: Socket Molex559592430
	- Magnet isolation protection: Air ± 8kV, contact 4kV
- Signal definition: 3: VIN 7: GND 22: RS485-B 24: RS485-A

#### **DI Interface**

- Socket form: Socket Molex559592430;
- Signal definition: 21 : DI 23 : DI

#### **CAN Serial Port**

- Socket form: Socket Molex559592430
	- Magnet isolation protection: Air ± 8kV, contact 4kV
- Signal definition: 5 : CANH 6 : CANL

#### **I2C Serial Port**

- Quantity and Data speed: 1 x Maximum speed is up to 1Mbps
- Socket form: Socket Molex559592430
- Signal definition: 12: I2C\_DATA 14: I2C\_CLK

#### **Positioning**

- Support mode: GPS; Galileo; BDS
- Positioning sensitivity: -145 Bm
- Horizontal positioning accuracy: 2.5 meters
- Antenna configuration: 1 \* SMA-K external antenna interface

### **Power Supply and Consumption**

- Power supply: DC power supply
- Input voltage: Min 12 to max 48V DC
- Power interface form: Socket Molex559592430;
- Signal definition: 2 : VIN- 4 : VIN +
- Protection function: Overcurrent protection; overvoltage protection
- Magnet isolation protection: Air 8kV, contact 4kV
- Power consumption: Maximum is 10 W
- Power switch button type: No switch

#### **Physical Characteristics**

- Ingress protection: IP30
- Housing : Aluminum shell
- Weight: 256g
- Dimensions: 88 x 118 x 40 mm
- Installations: Wall mounting

### **Operating Environment**

- Operating Temperature: -20 to +60 °C
- Storage Temperature : -40 to +85 °C
- Relative Humidity: 5 to 95% RH

### **1.3 Dimensions**

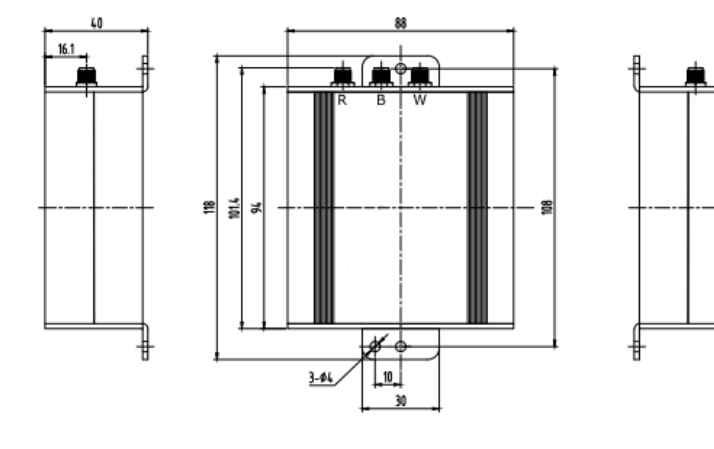

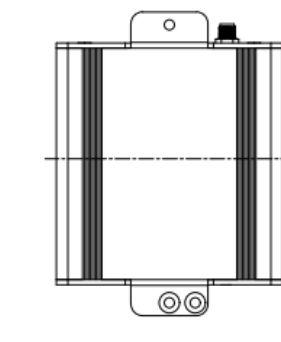

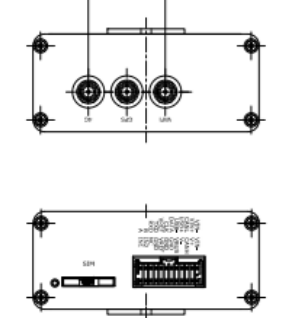

Right View

Front View

Left View

Rear View

Top&Bottom View

# **Chapter 2 Configuration**

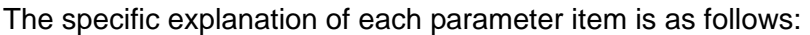

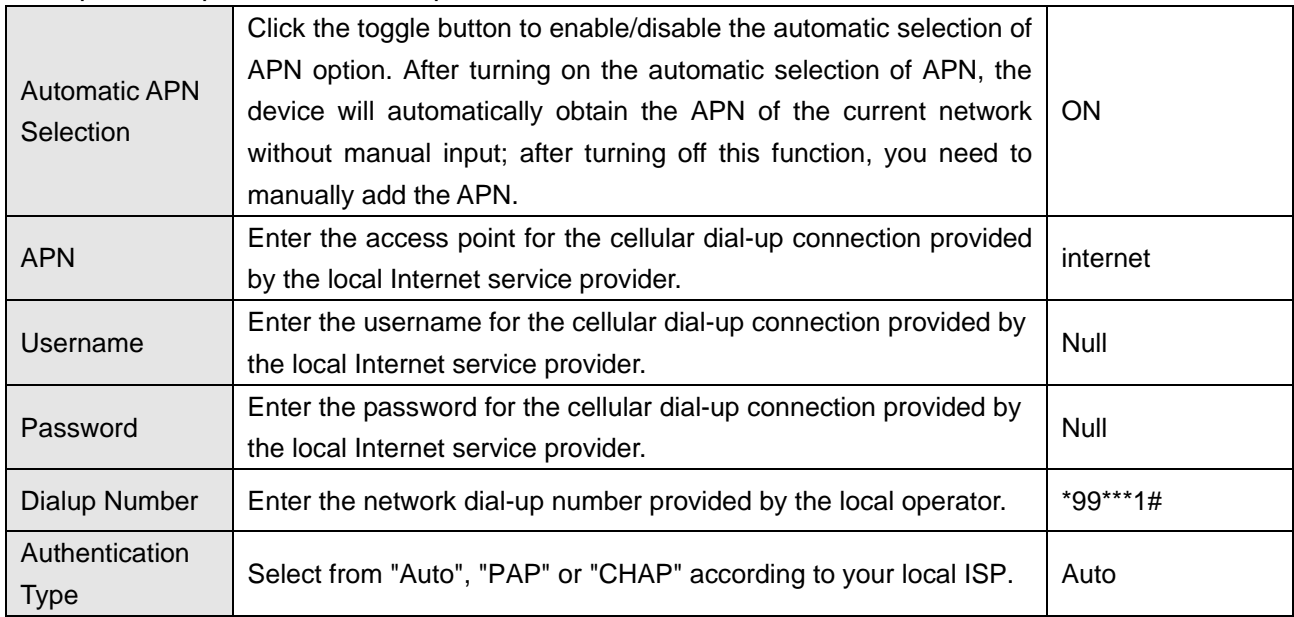

# **Chapter 3 Status**

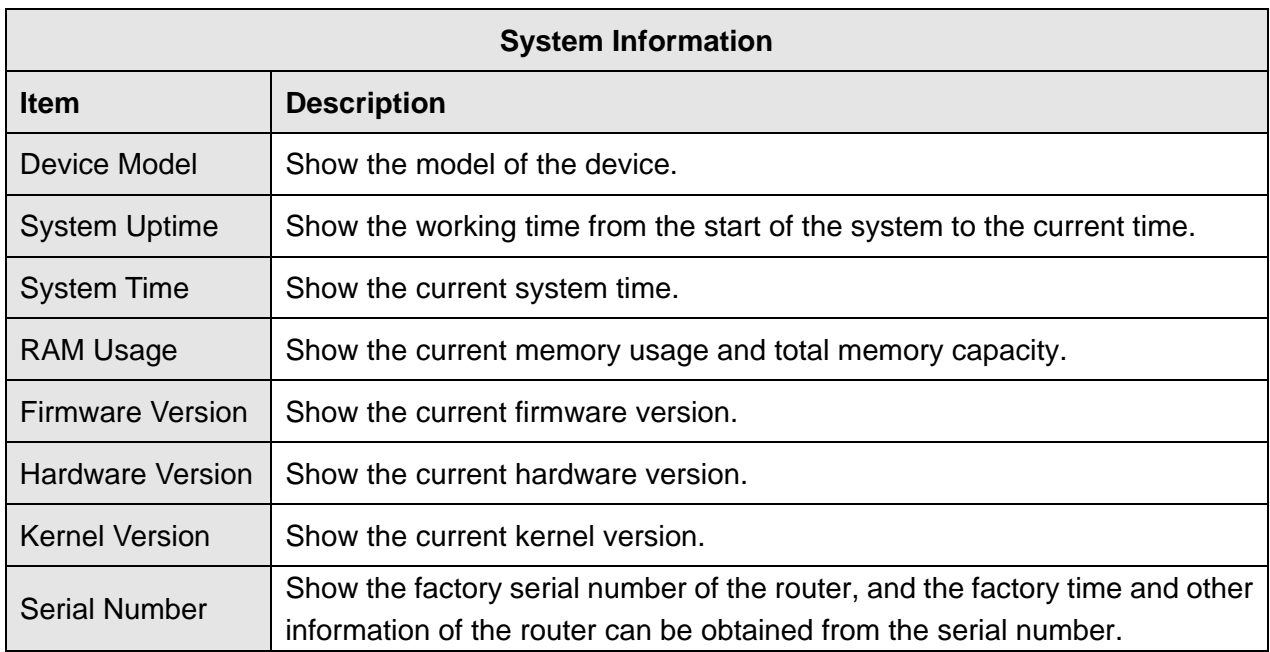

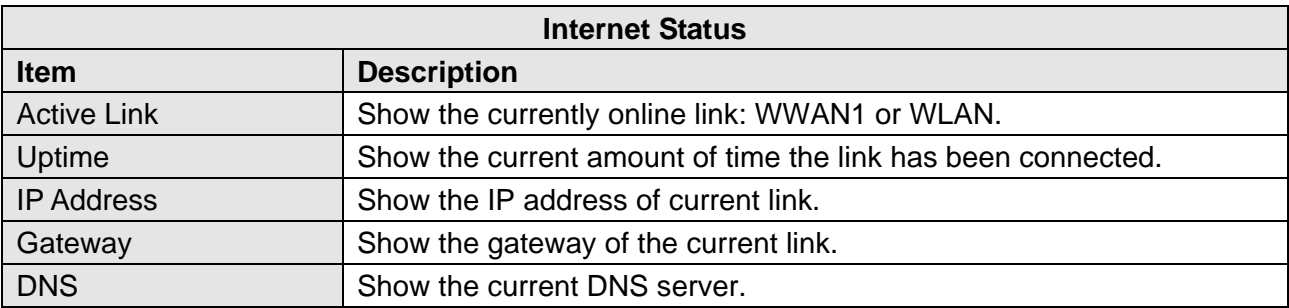

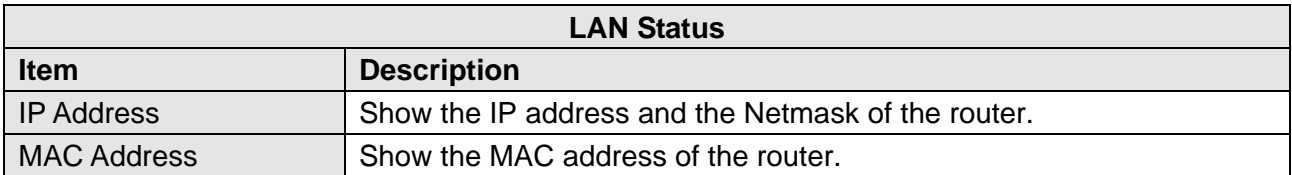

# **Chapter 4 Interface Management**

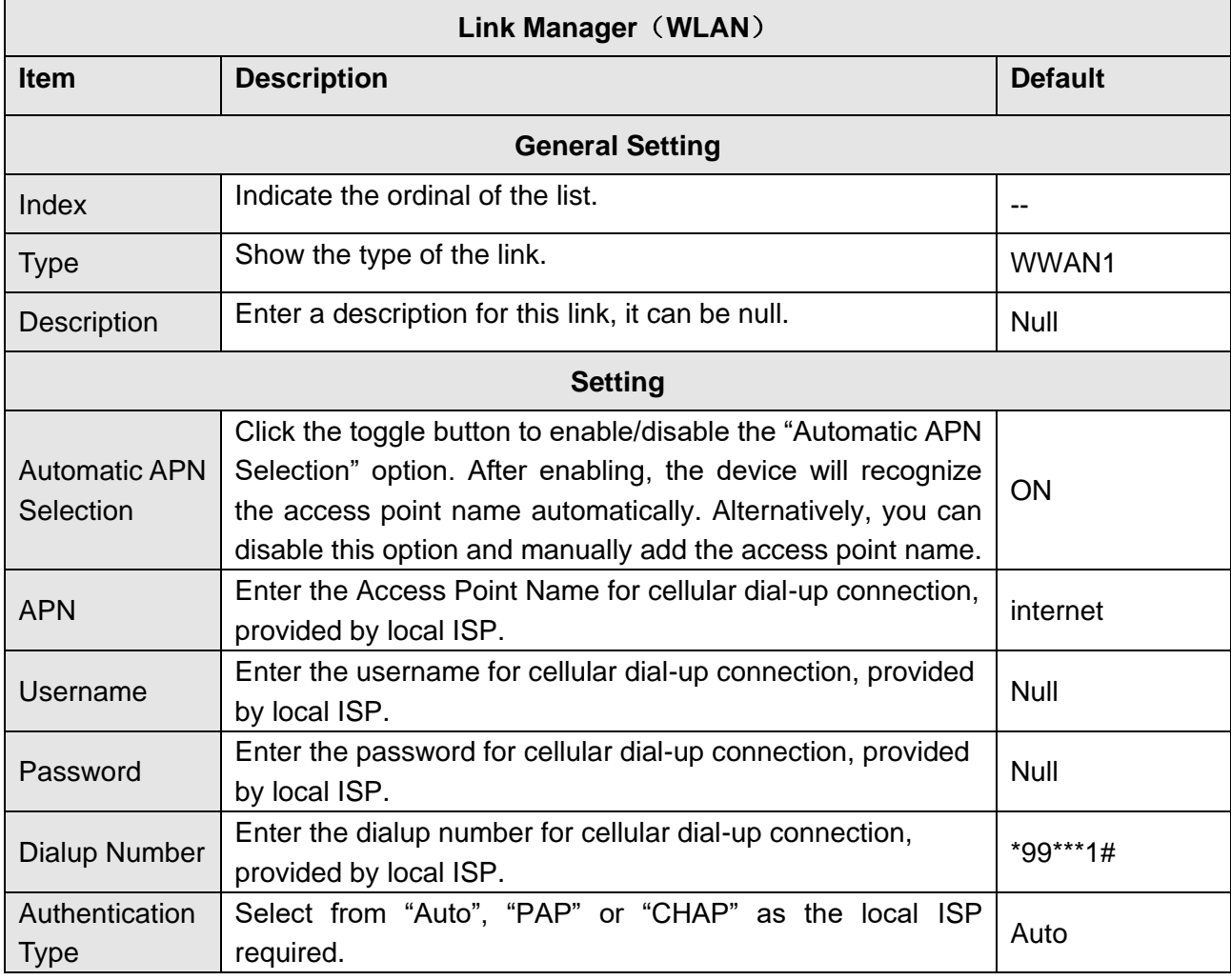

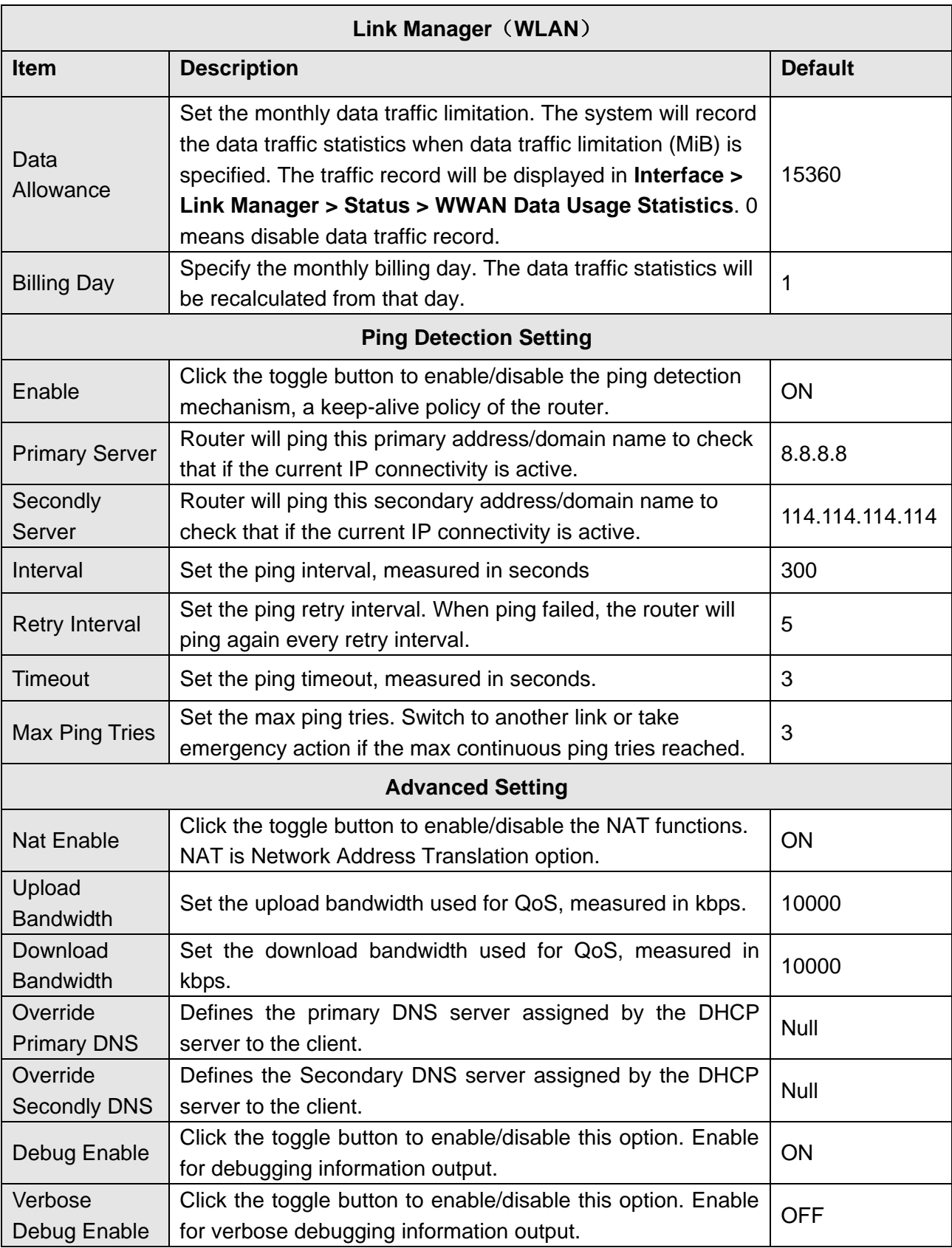

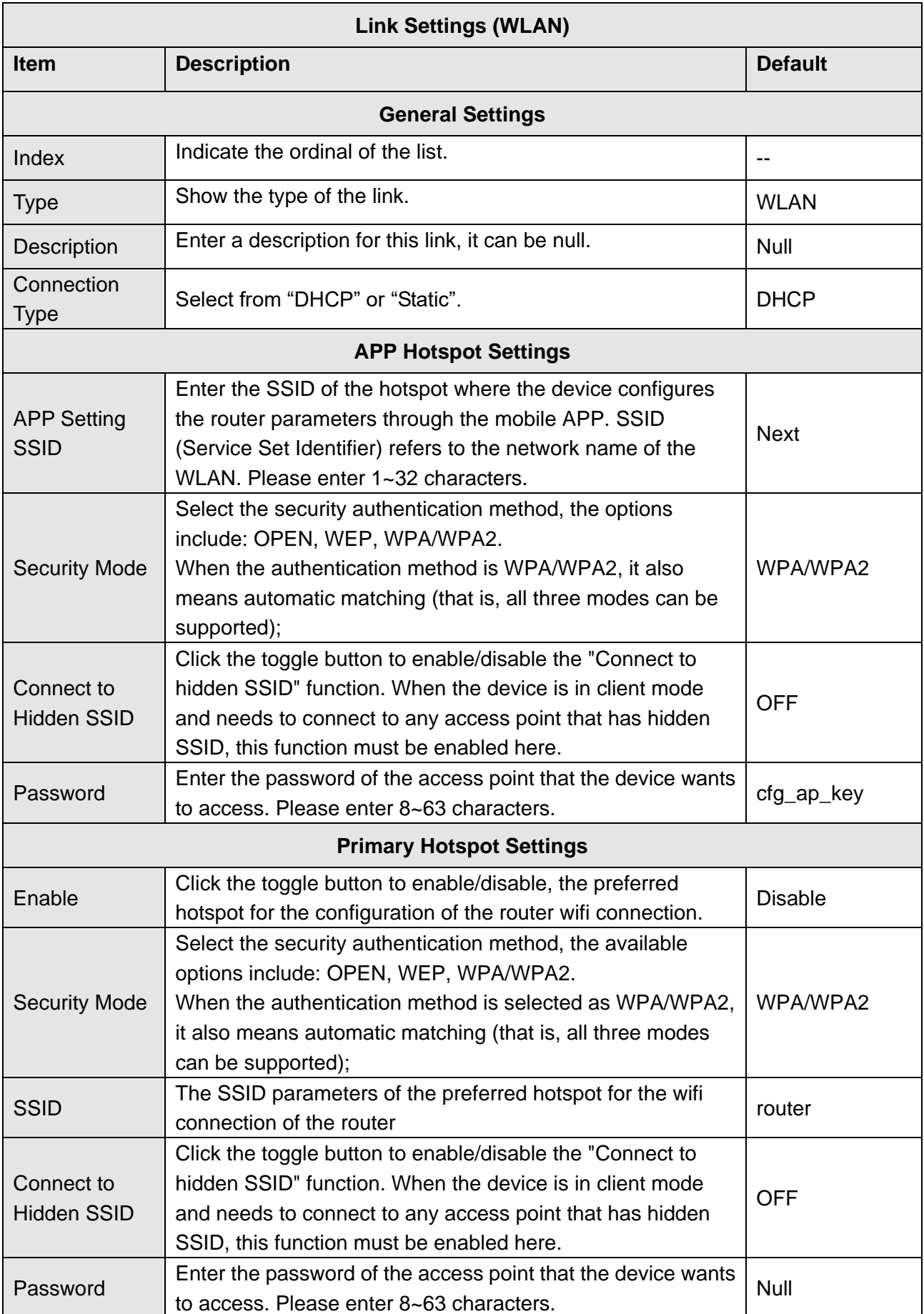

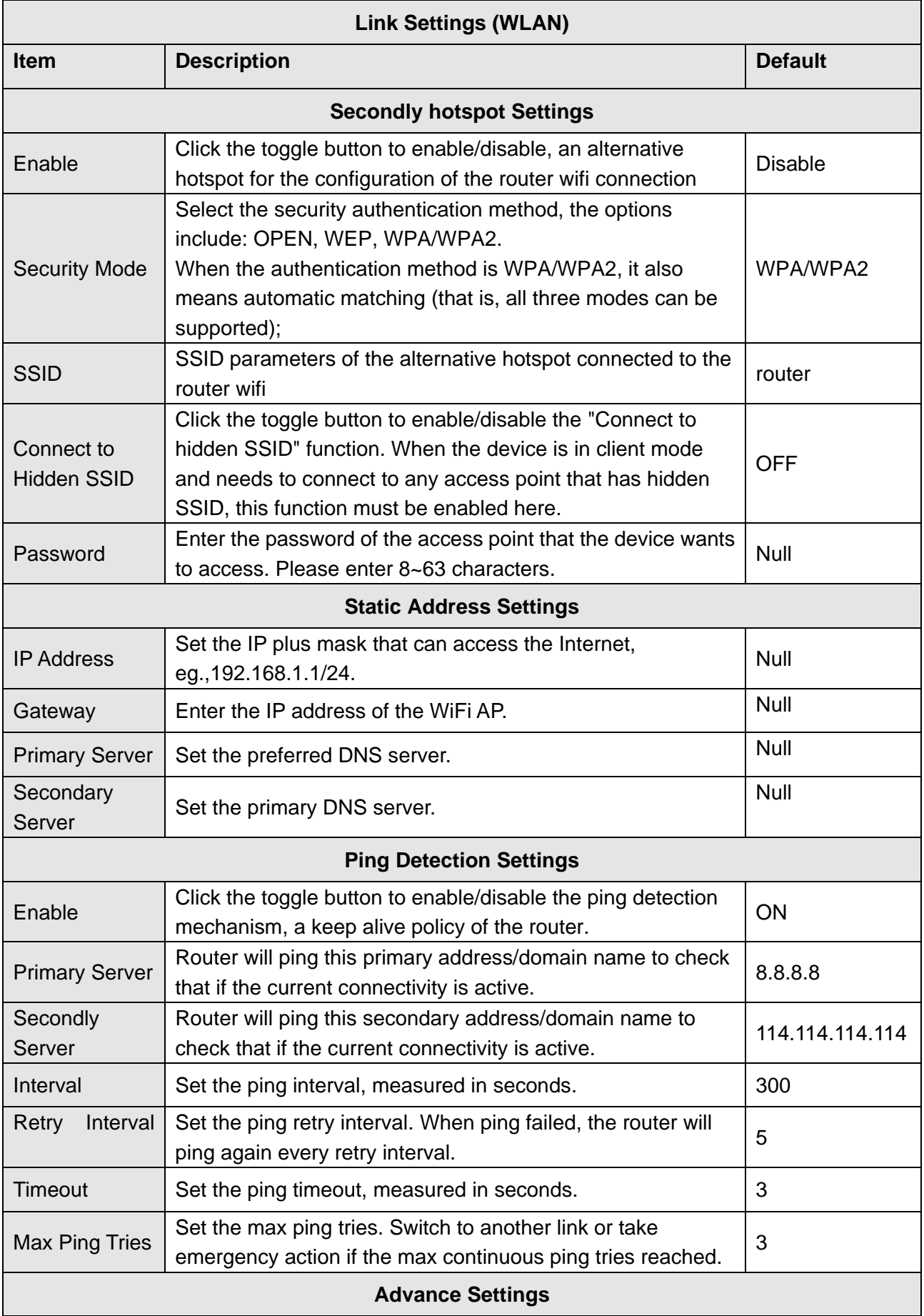

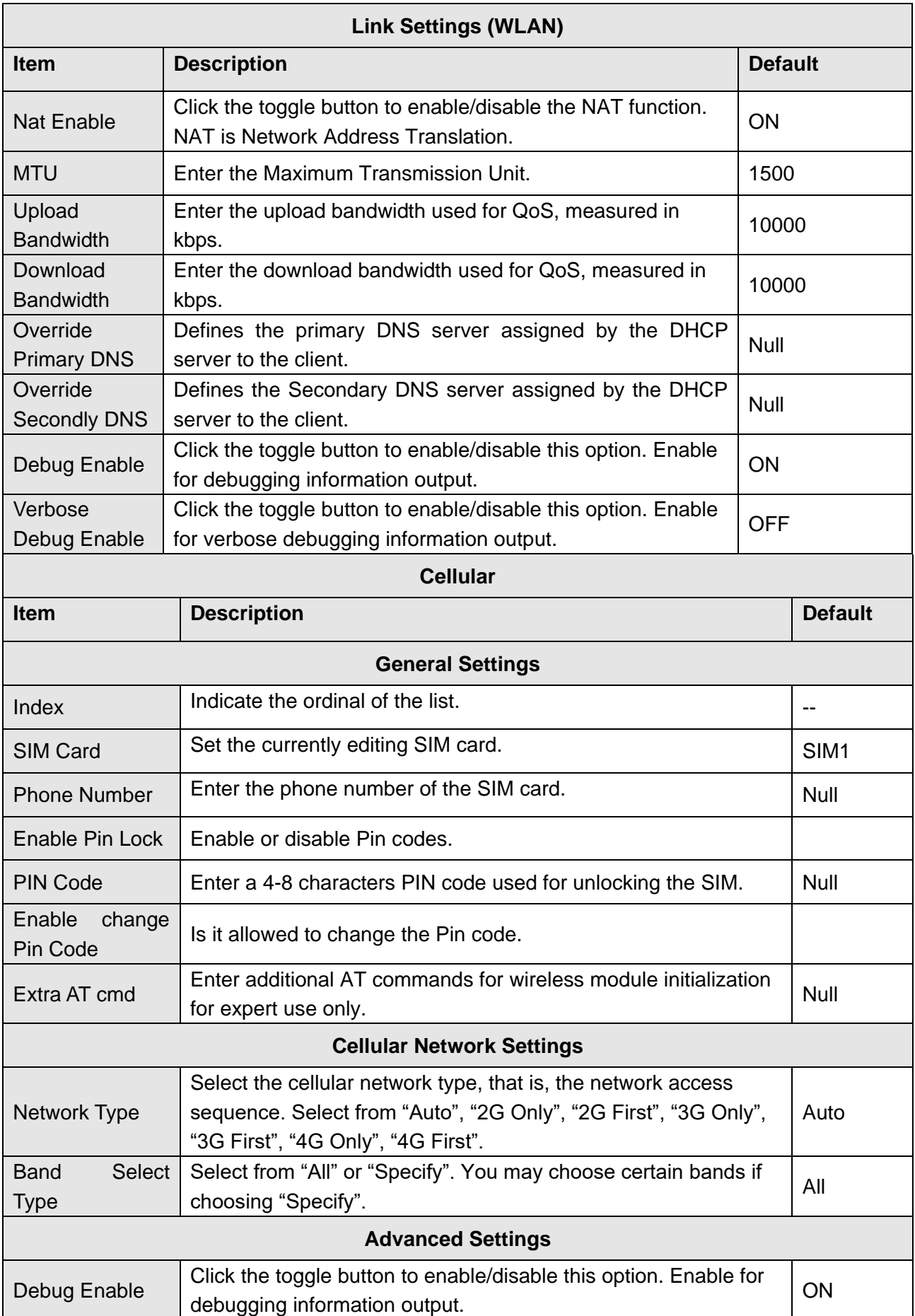

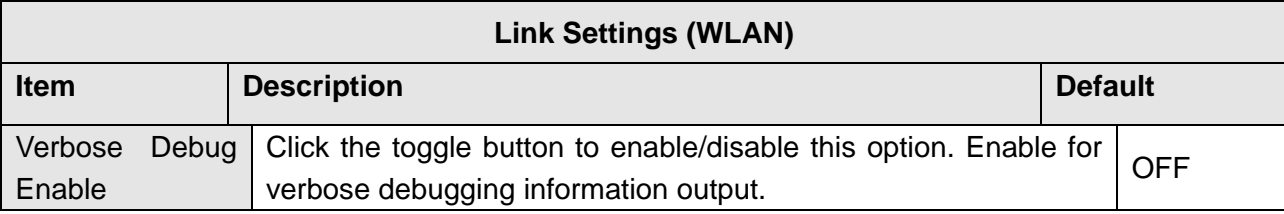

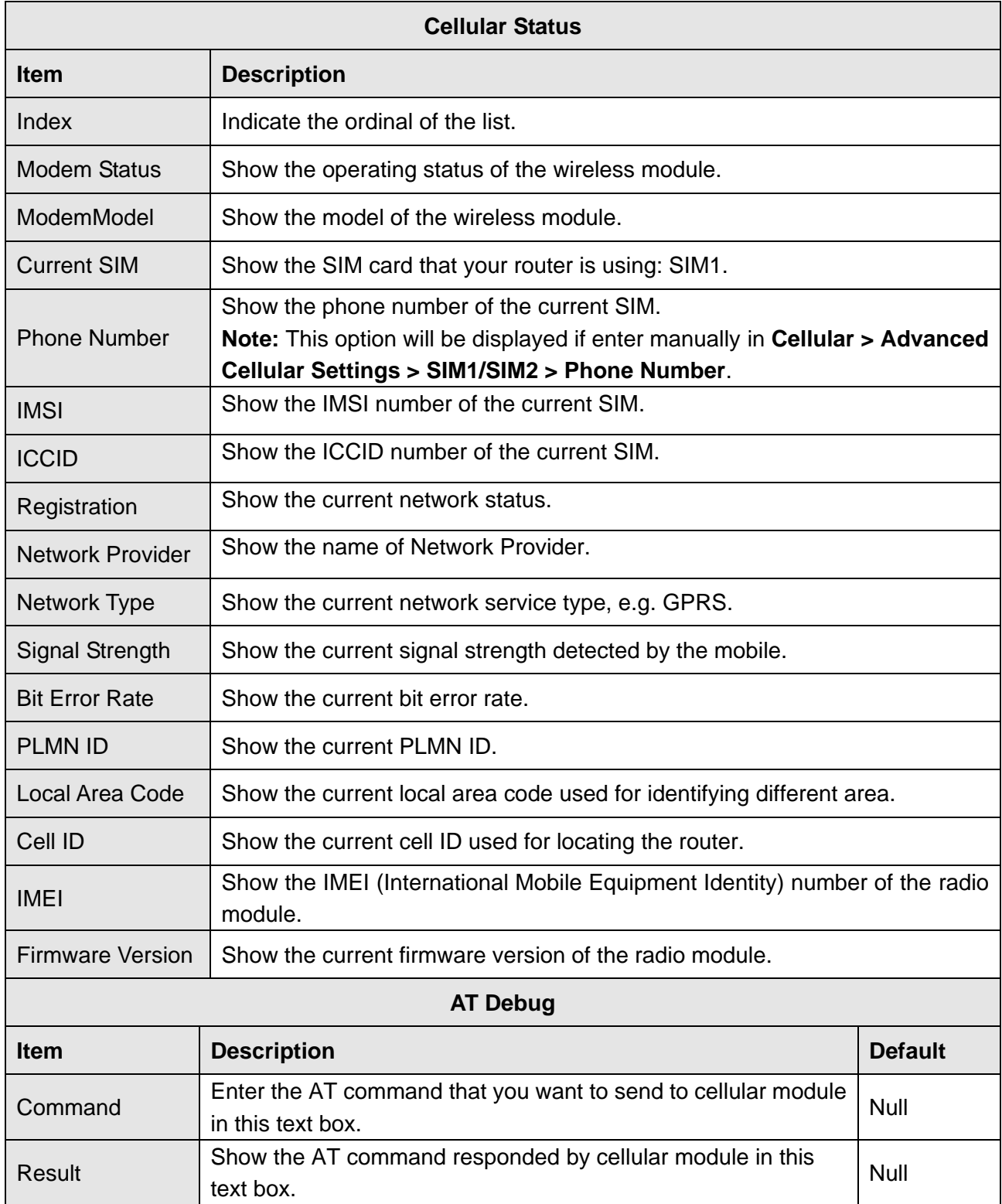

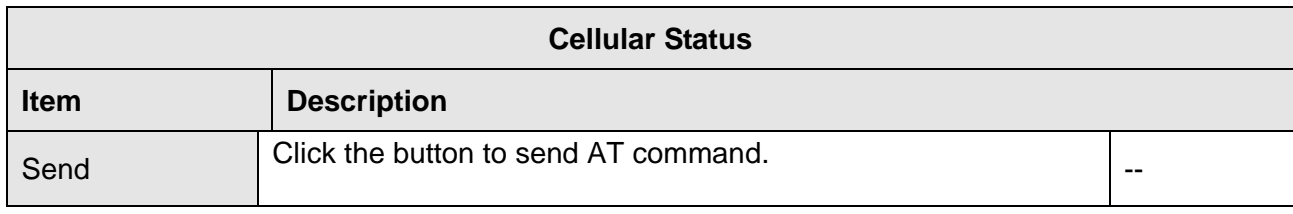

# **Chapter 5 System Log**

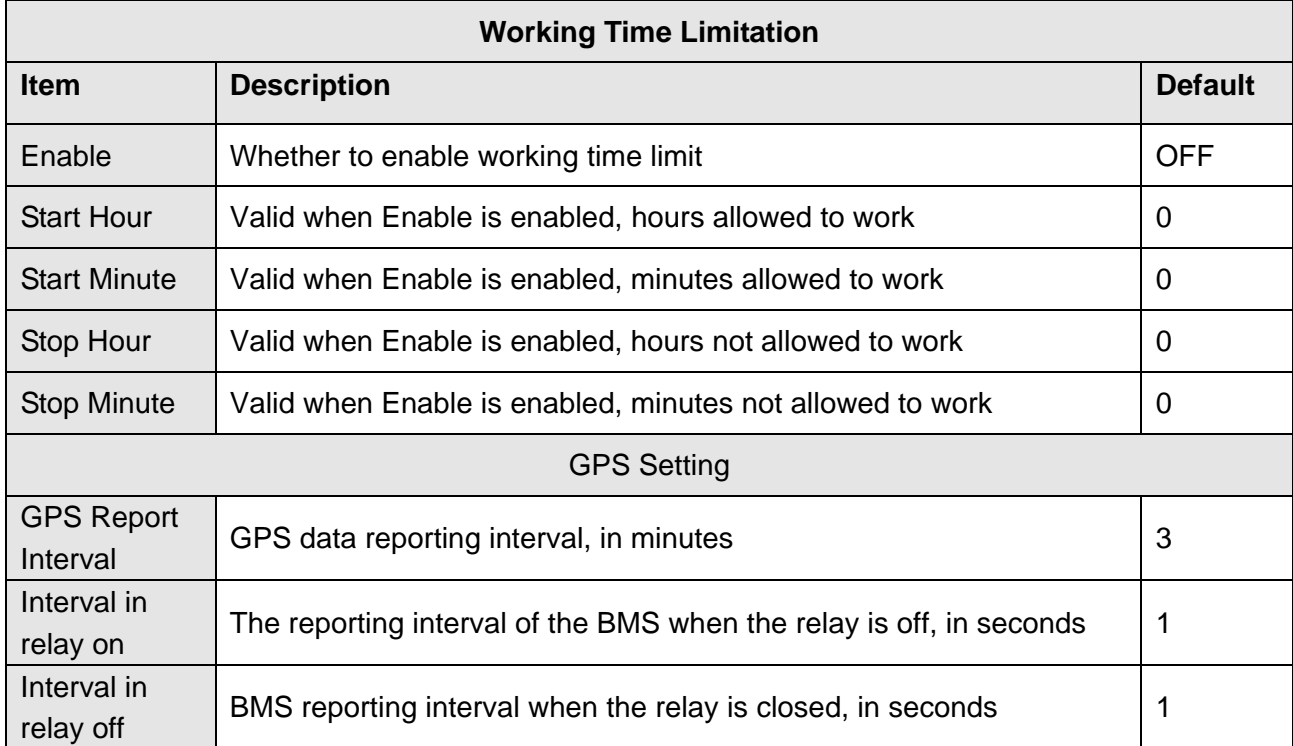

# **Chapter 6 Connection**

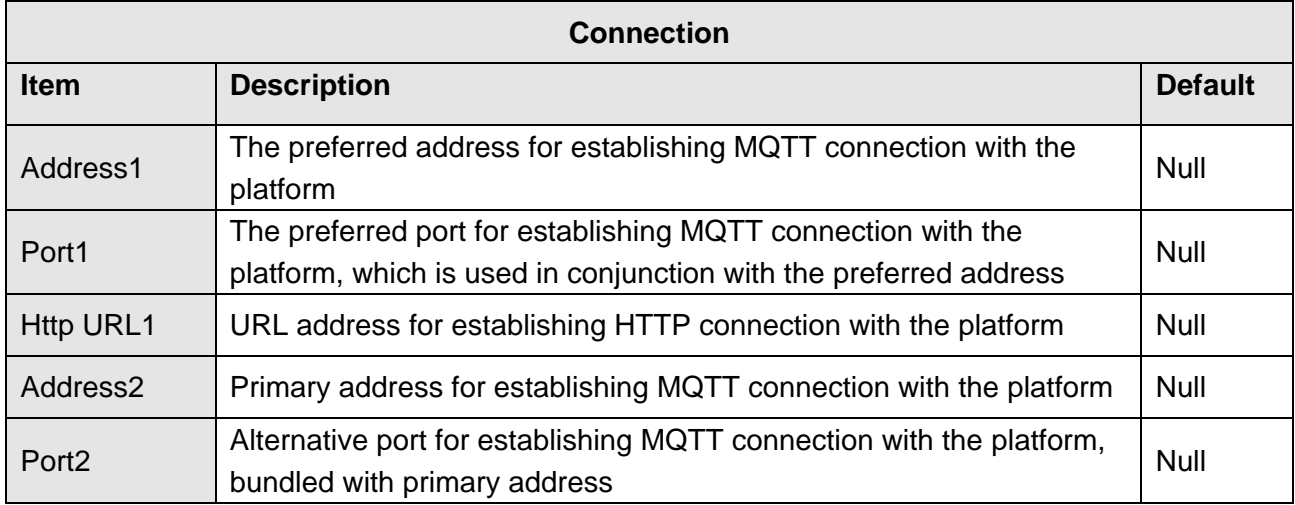

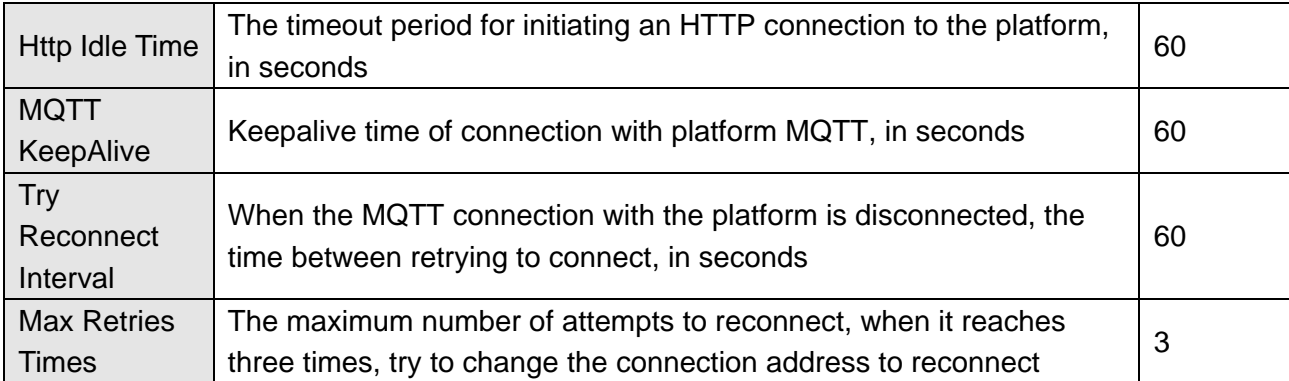

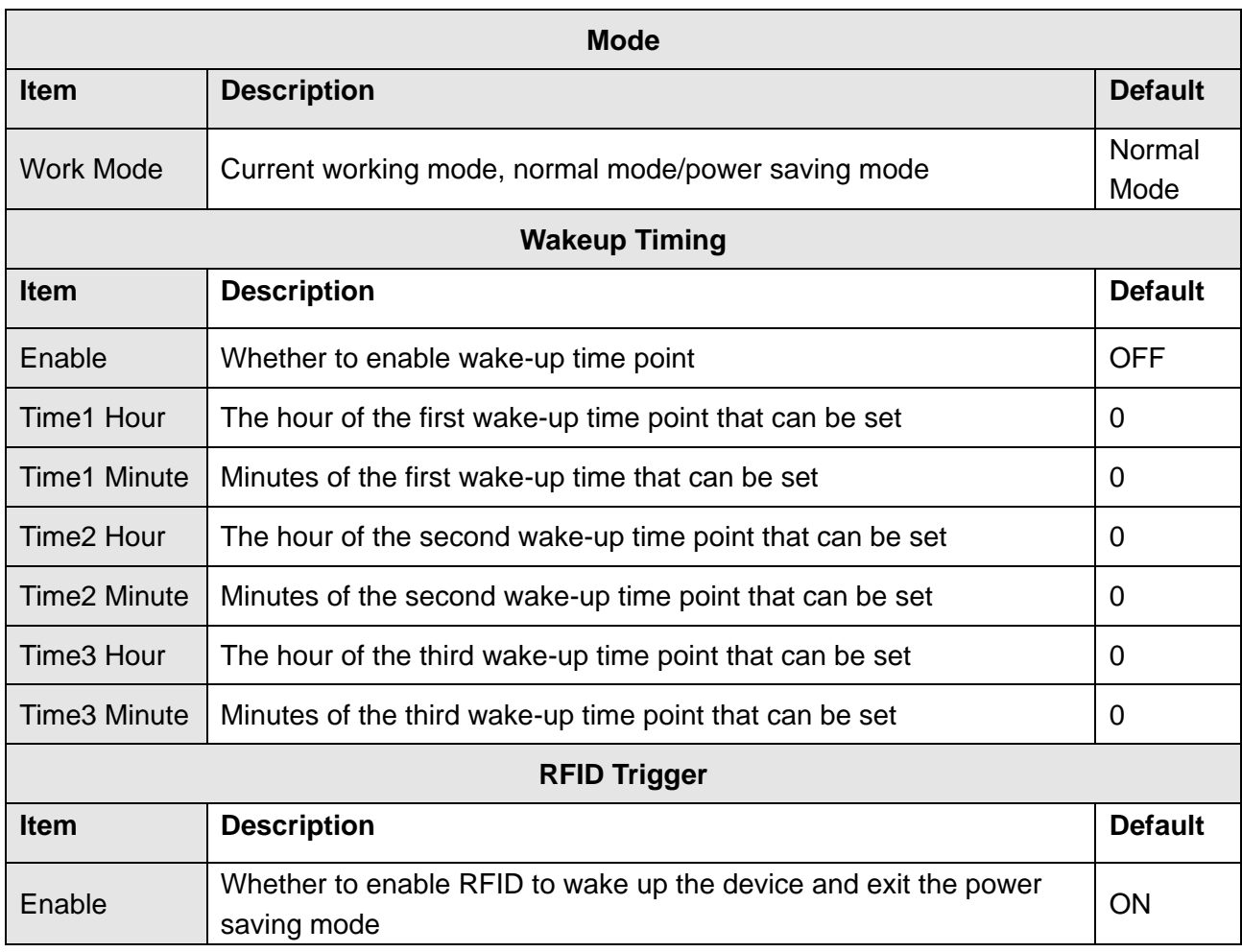

# **Chapter 7 CLI Commands**

The command-line interface (CLI) is a software interface providing another way to set the parameters of equipment from the SSH or through a telnet network connection. To configure it with CLI commands. After establishing a Telnet or SSH connection with the communication board, enter the login account and password (default admin/admin) to enter the configuration mode of the communication board, as shown below.

#### router login: admin Password:

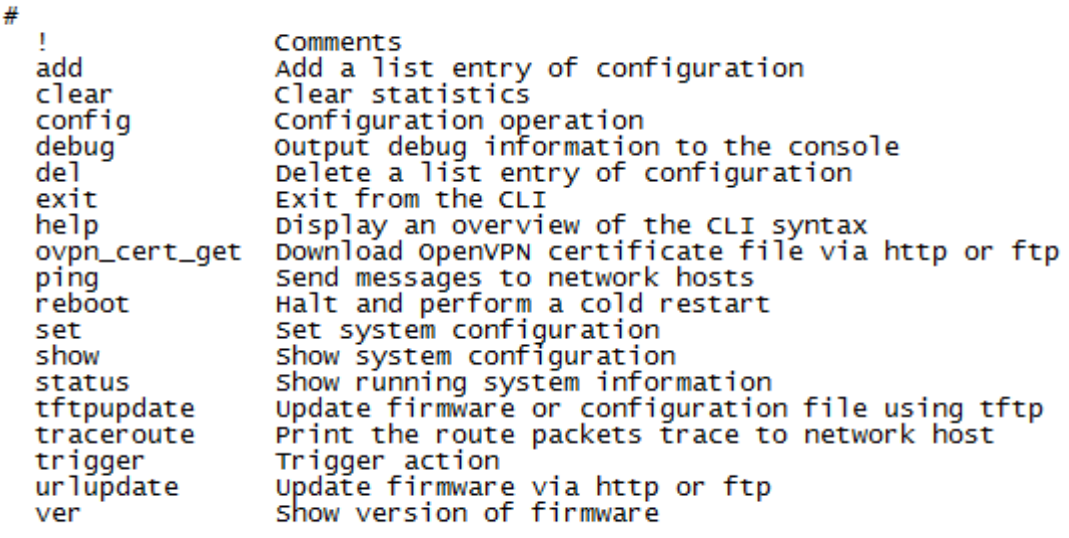

#

#### **CLI command**:

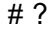

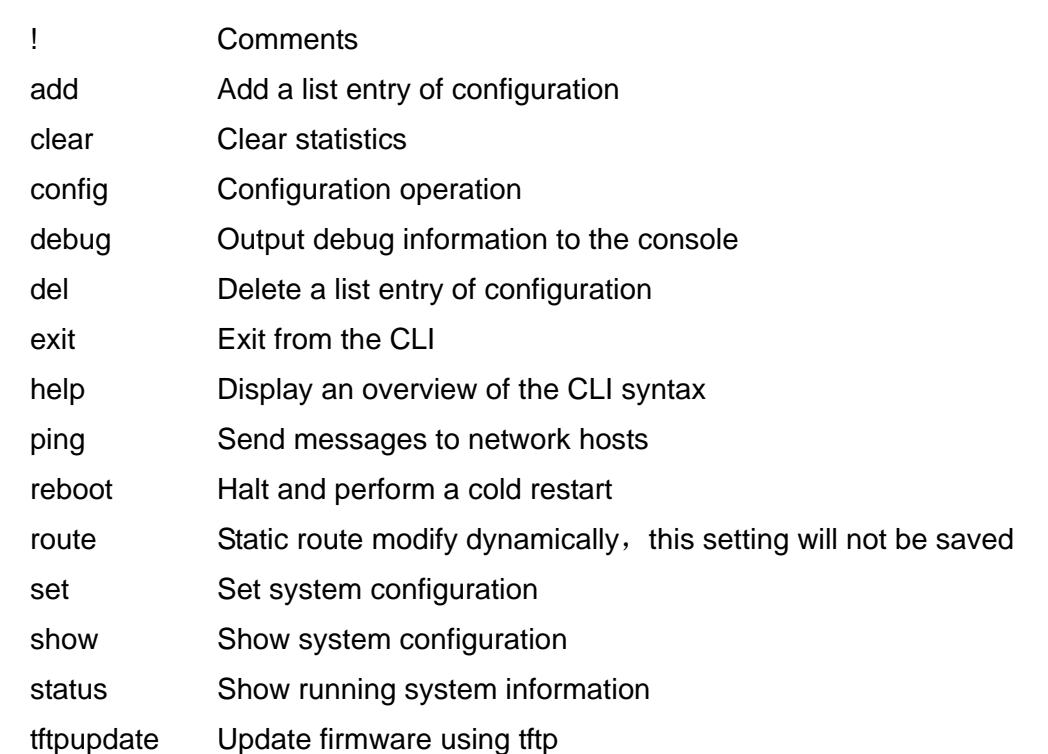

 traceroute Print the route packets trace to network host urlupdate Update firmware using http or ftp ver Show version of firmware

Following is a table about the description of help and the error should be encountered in the configuring program.

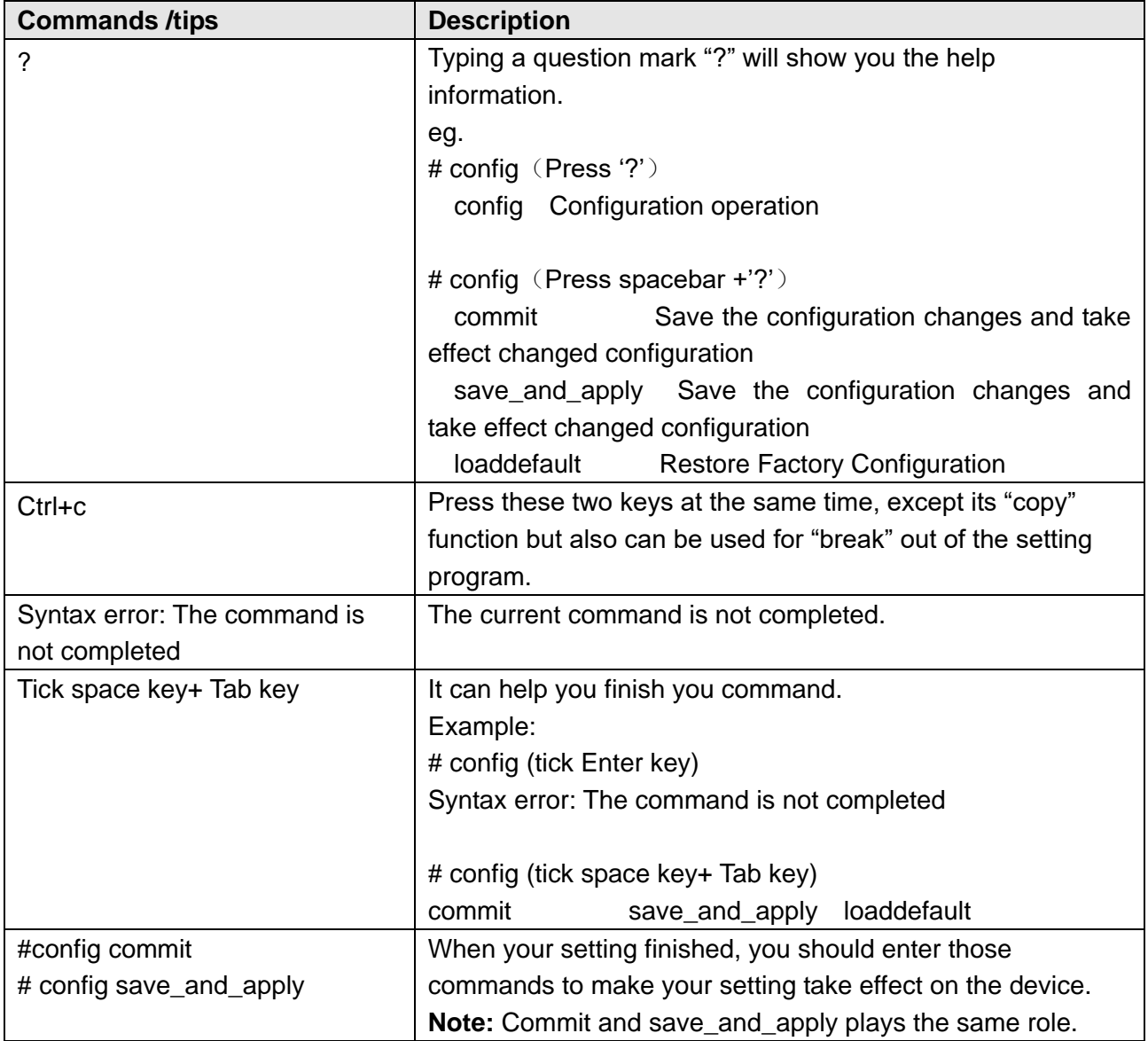

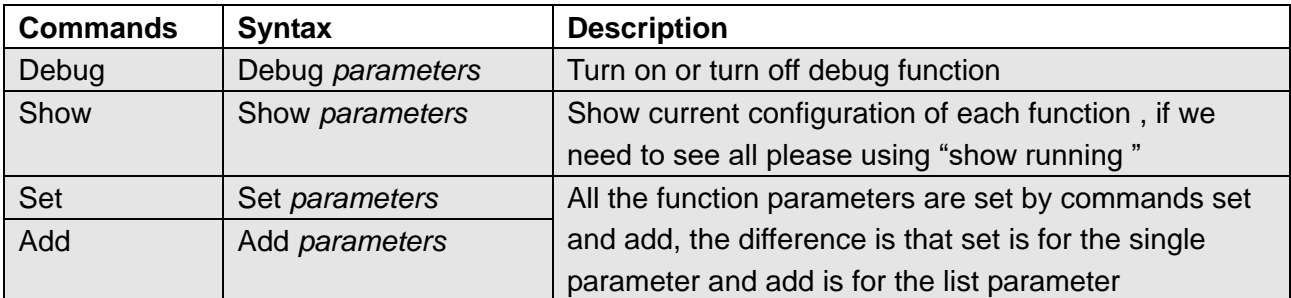

#### **CLI examples**

The best and quickest way to master CLI is firstly to view all features from the webpage and then read all CLI commands at a time, finally learn to configure it with some reference examples.

### **Example 1: Show current version**

```
# status system
firmware_version = 1.0.0
firmware version full = "1.0.0 (Rev 2820)"
hardware version = 1.2.0kernel\_version = 3.10.108device_model = ICE1001-S4LC (Global)
serial_number = 05170120040021
uptime = "1 day, 00:55:30"
system_time = "Tue Apr 14 20:18:44 2020 (NTP not enabled)"
ram_usage = "9M Free/64M Total"
```
### **Example 2: Update firmware via tftp**

# tftpupdate (space+?) firmware New firmware config New configuration file # tftpupdate firmware (space+?) filename New file # tftpupdate firmware filename ice1001-firmware-sysupgrade-unknown.ruf host 192.168.100.99 //enter a new firmware name Downloading Download success. Upgrading Upgrade success. //update success # reboot // take effect after restart Rebooting... **OK** 

### **Example 3: Set link-manager**

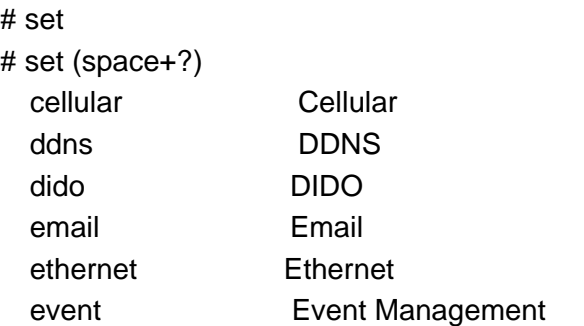

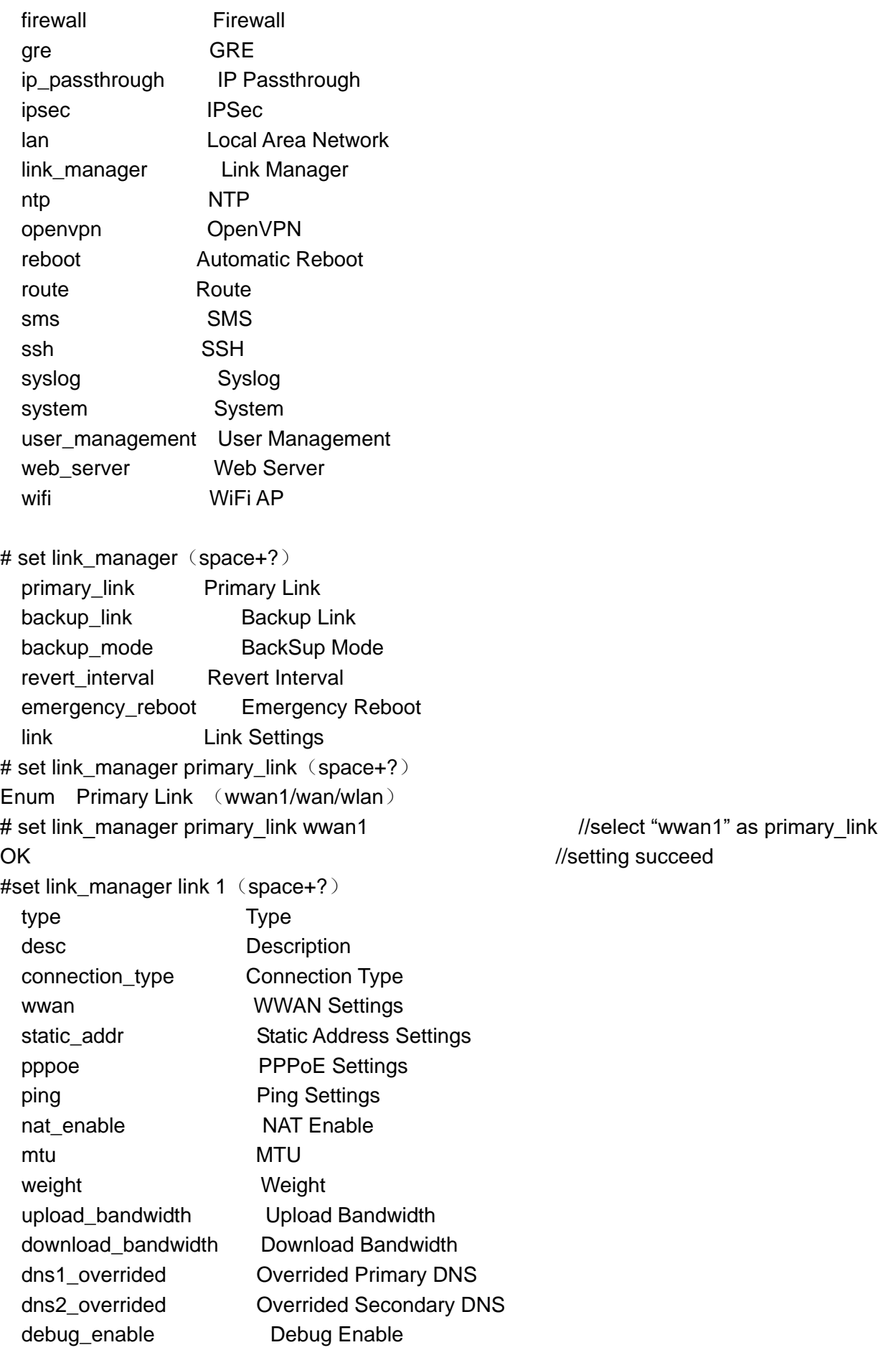

 verbose\_debug\_enable Verbose Debug Enable # set link manager link 1 type wwan1 **OK** # set link\_manager link 1 wwan (space+?) auto\_apn Automatic APN Selection apn APN username Username password Password dialup\_number Dialup Number auth\_type Authentication Type data allowance Data Allowance billing\_day Billing Day # set link\_manager link 1 wwan data\_allowance 100 //open cellular switch\_by\_data\_traffic OK 700 //setting succeed # set link\_manager link 1 wwan billing\_day 1 //setting specifies the day of month for billing OK 700 //setting succeed … # config save\_and\_apply OK // save and apply current configuration, make you configuration effect

### **Example 4: Set Cellular**

# show cellular all sim {  $id = 1$  $card = sim1$ phone  $number = "$  pin\_code = "" extra\_at\_cmd =  $"$  $t$ elnet\_port = 0 network\_type = auto band select type  $=$  all band\_settings { asm  $850 =$  false  $gsm_900 = false$ gsm $1800 =$  false  $qsm_1900 = false$ wcdma $800 =$  false wcdma $850 =$  false wcdma $900 =$  false wcdma $1900 =$  false

}

```
wcdma_2100 = falsewcdma1700 = false
      wcdma band19 = falseIte band1 = falseIte band2 = falseIte band3 = falseIte band4 = falseIte band5 = false lte_band7 = false
       Ite band8 = falseIte band13 = falseIte band17 = falseIte band18 = false lte_band19 = false
       Ite band20 = falseIte band21 = falseIte band25 = falseIte band28 = falseIte band31 = falseIte band38 = false lte_band39 = false
       Ite band40 = falseIte band41 = false }
    telit_band_settings {
        gsm_band = 900_and_1800
       wcdma_band = 1900
    }
   debuq enable = true
    verbose_debug_enable = false
# set(space+?) 
cellular ddns dido email ethernet
event firewall gre ip_passthrough ipsec
l2tp lan link_manager ntp openvpn
pptp reboot route sms ssh
syslog system user_management web_server wifi 
# set cellular(space+?)
 sim SIM Settings
# set cellular sim(space+?)
 Integer Index (1..1)
# set cellular sim 1(space+?)
  card SIM Card
 phone_number Phone Number
```

```
pin_code PIN Code
  extra_at_cmd Extra AT Cmd
  telnet_port Telnet Port
 network_type Network Type
 band_select_type Band Select Type
 band_settings Band Settings
 telit_band_settings Band Settings
  debug_enable Debug Enable
  verbose_debug_enable Verbose Debug Enable
# set cellular sim 1 phone_number 18620435279
OK
…
# config save_and_apply 
OK // save and apply current configuration, make you 
configuration effect
```
# **Glossary**

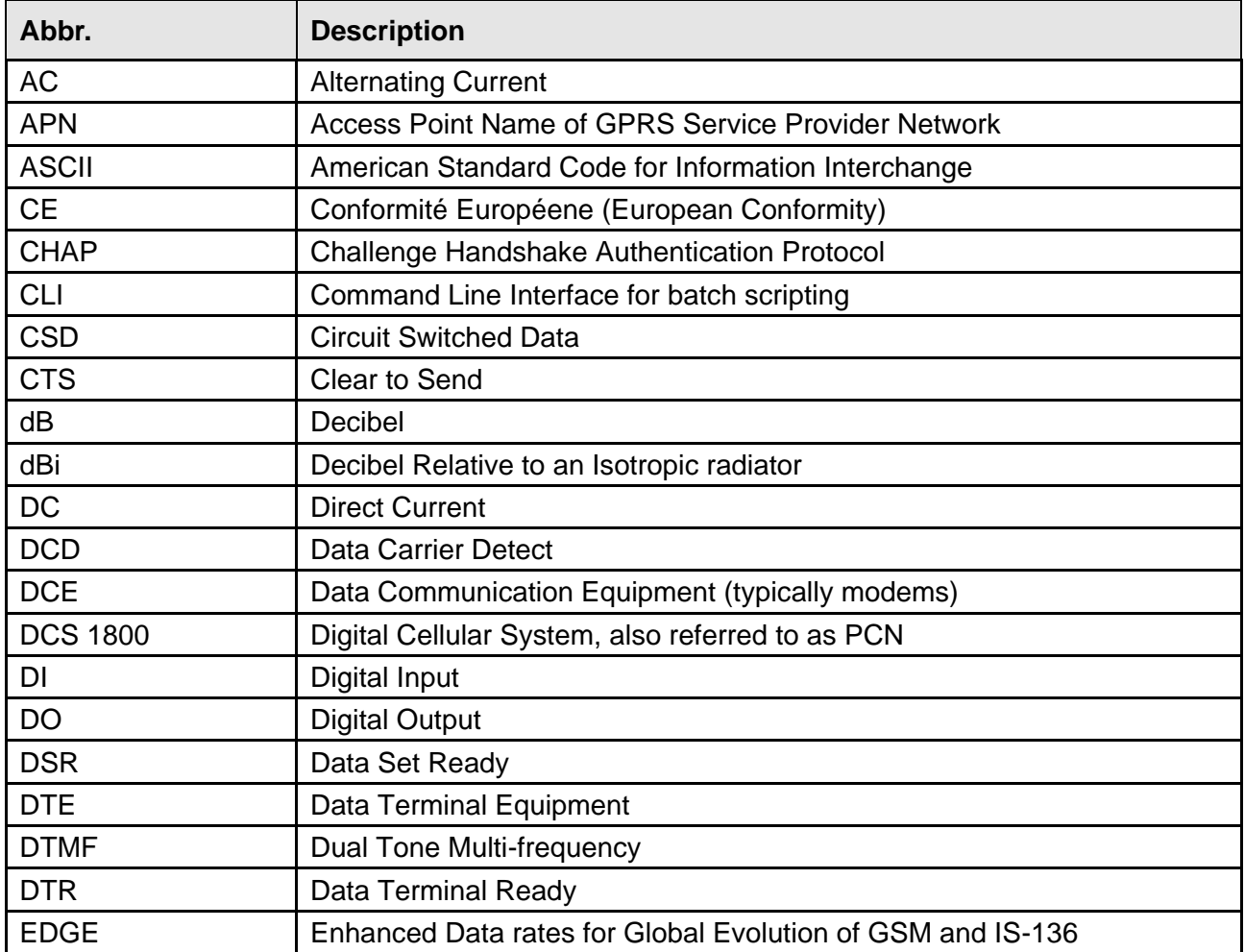

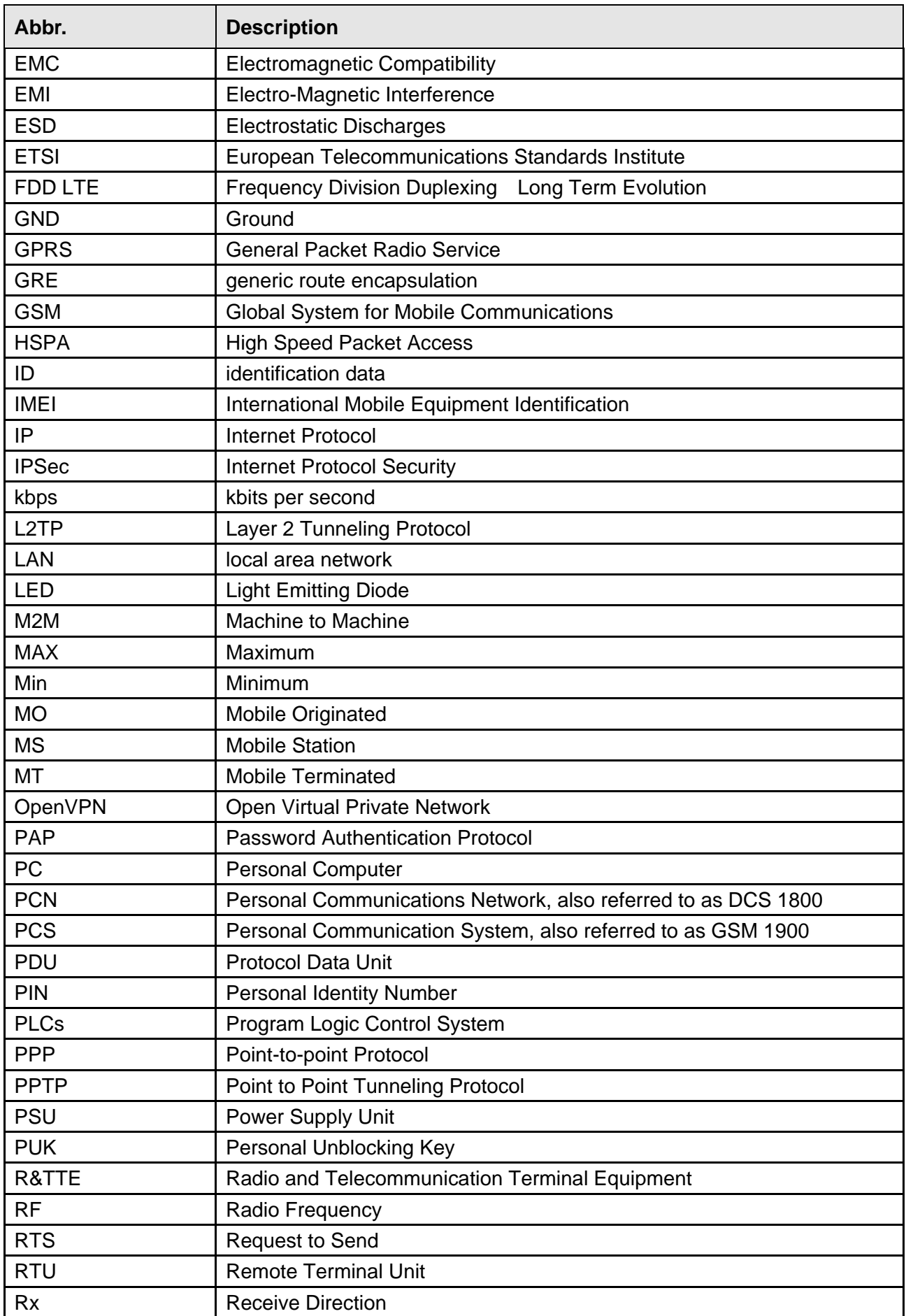

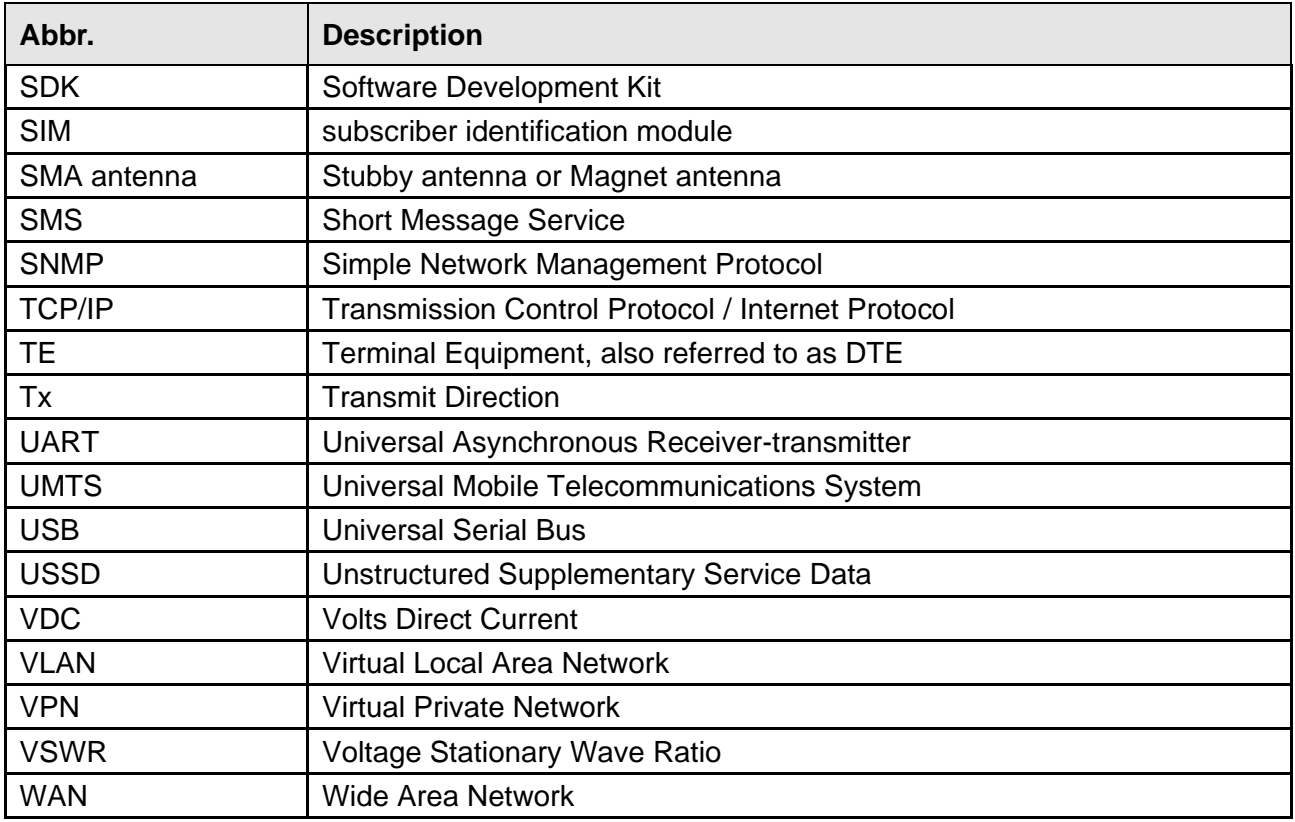

#### **ICE Robotics EMEA**

Add: Airborne Avenue 55 2133 LV Hoofddorp (The Netherlands) Web:www.icerobotics.com

**26** / **26**